# **ロイロノート・スクール利用開始手順書**

## **まずは「ロイロノート・スクール」をダウンロード → ログインしよう**

学校から配付された「Googleアカウント発行票」の用紙を用意してください。 次のURLにアクセスしてロイロノート・スクールのアプリをダウンロードしてください。

https://n.loilo.tv

#### 1 保護者が児童生徒のアカウントでログイン

保護者は、児童生徒のアカウントでロイロ ノート・スクールにログインします。

下記URLから、 アプリをダウンロードしてログ インするか、 できない場合は、 Webブラウザ版 (https://loilonote.app)から ログインする。

2~6年生に昨年度12月にお配りし たロイロノートアカウントは使用でき ません。また、ログインの方法も違い ますので、気を付けてください。

「メールアドレスまたは電話番号」には、学校 が配ったGoogleアカウント発行票のユーザーID 【y○○○○○○○○@edu.city.yokohama.jp】 を入力します。

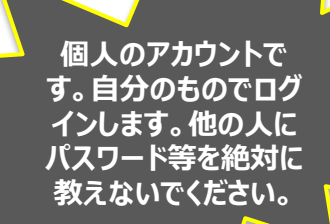

G Google にログイン ログイン 「LoiLoNote School」に移動 メールアドレスまたは電話番号. メールアドレスを忘れた場合 続行するにあたり、Google はあなたの名前、メールア ドレス、言語設定、プロフィール写真を LoiLoNote School と共有します。 このアプリを使用する前に、 LoiLoNote School のプライバシー ポリシーと 利用規約をご確認ください。 アカウントを作成

「Googleでログイン」を選択

 $\Box \Delta \Box \angle - \Box \Box \Box \Box \Box \Box$ 

Googleでログイン

Microsoftでログイン

B

G

保護者用1

### **出欠カードの入っている項目から**

### 2 出欠カードの入った項目(※ここでは「家庭と学校の連絡」)を選択する。

出欠カードの入った【家庭と学校の 連絡】の項目を選択する。

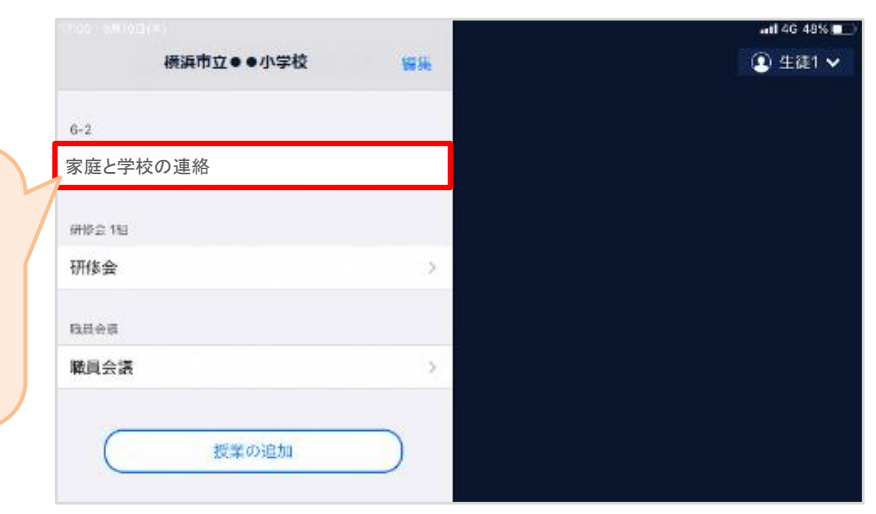

#### 3 「ノートを新規作成」を選択する

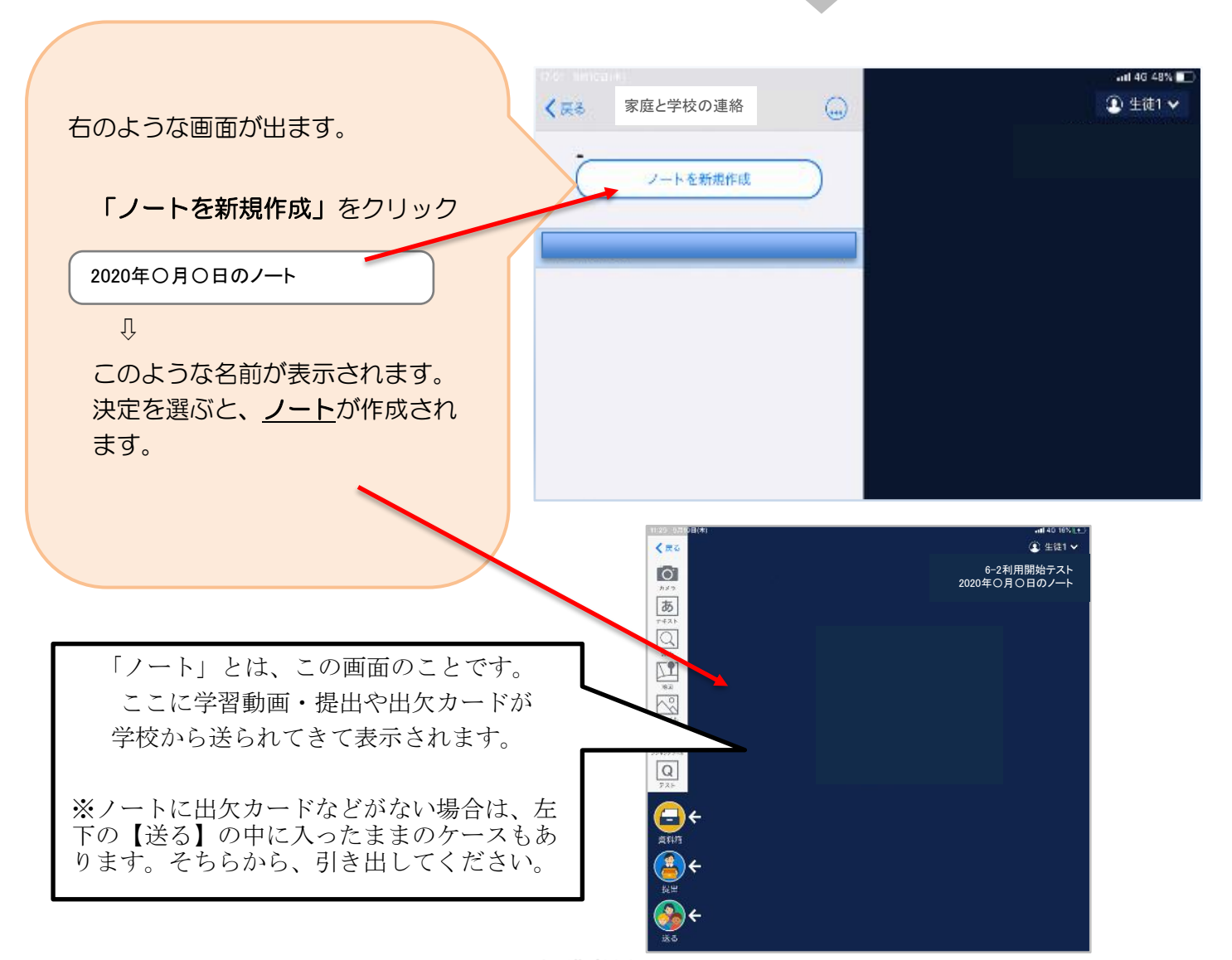

# **学校から送られてきた学習動画や提出カードをノート上で確認する。**

### 4 学校から送られた学習動画と提出カードが自分のノート上にあるか確認

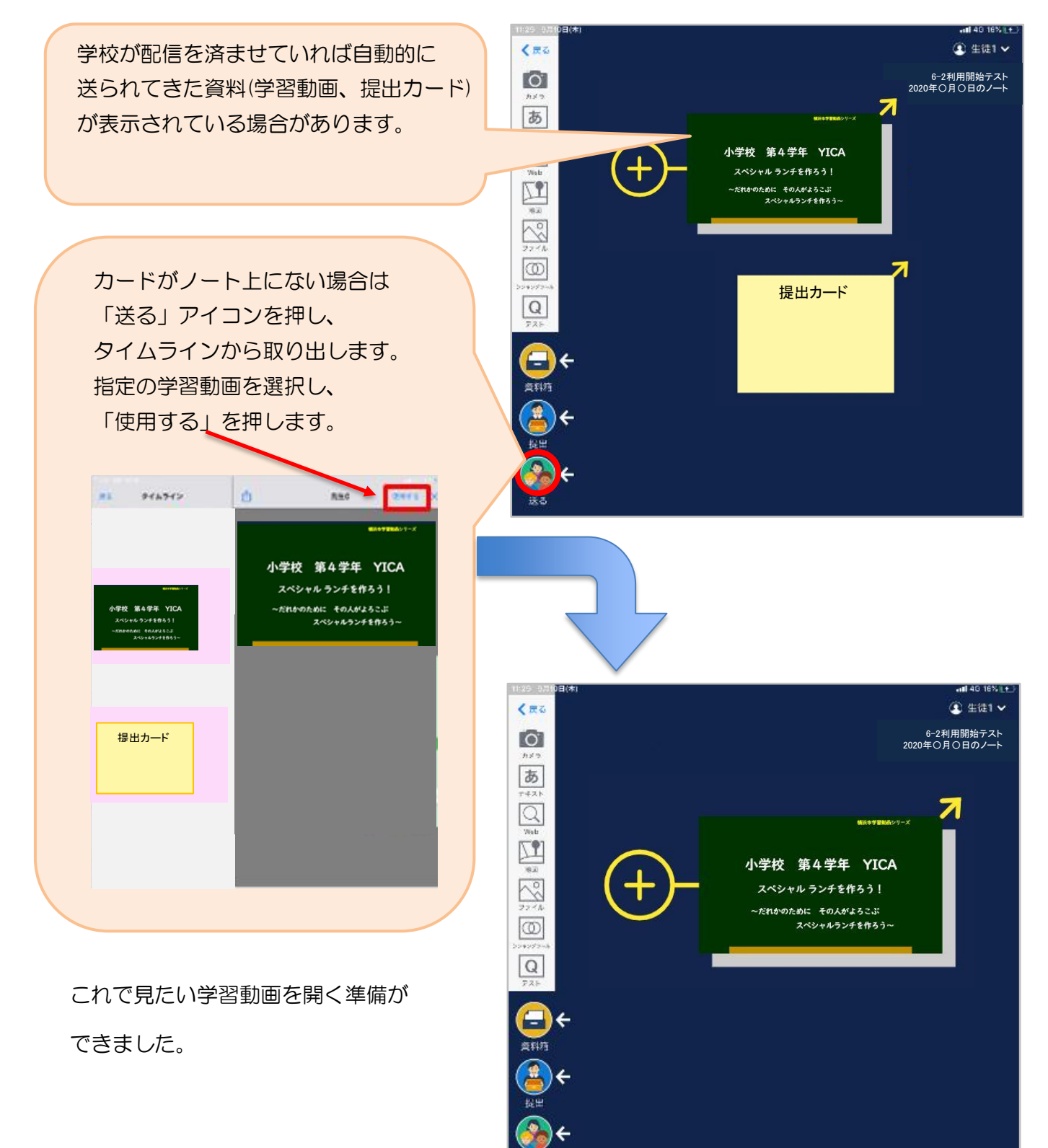

l

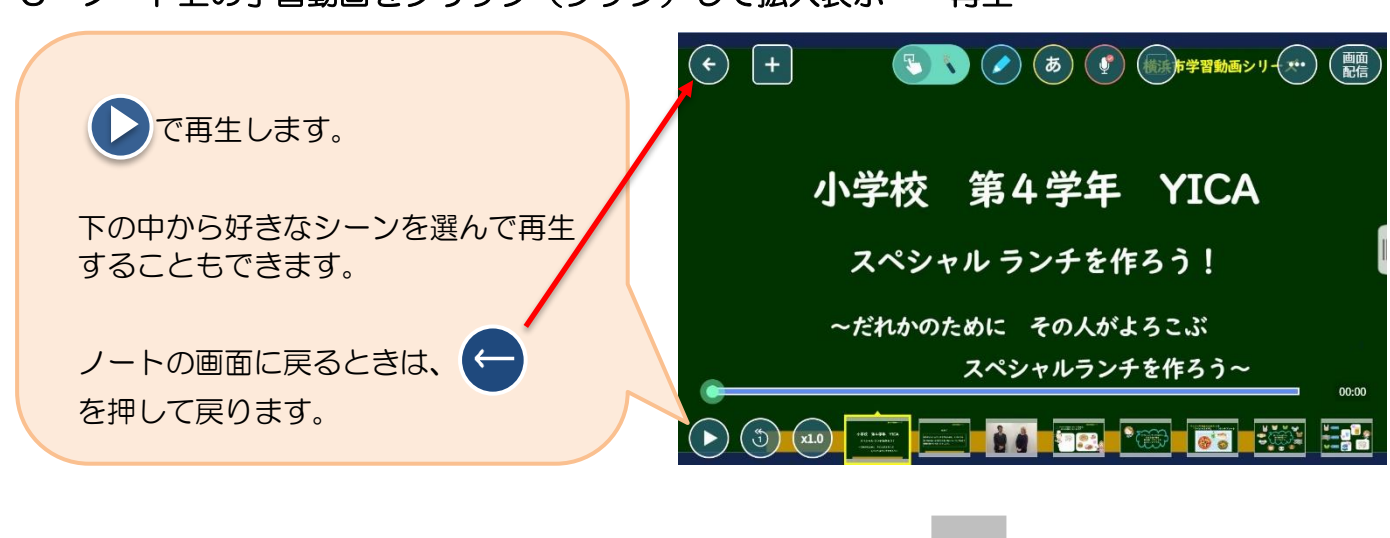

### 5 ノート上の学習動画をクリック(タップ)して拡大表示→ 再生

### **「提出カード」を提出しよう**

6 ノート上の「提出カード」を選んで拡大→「見ました」コメントと名前を記入

ノート上に提出カードがない場合は、4と同様に「送る」のタイムラインから

「提出カード」をノートに取り出します。

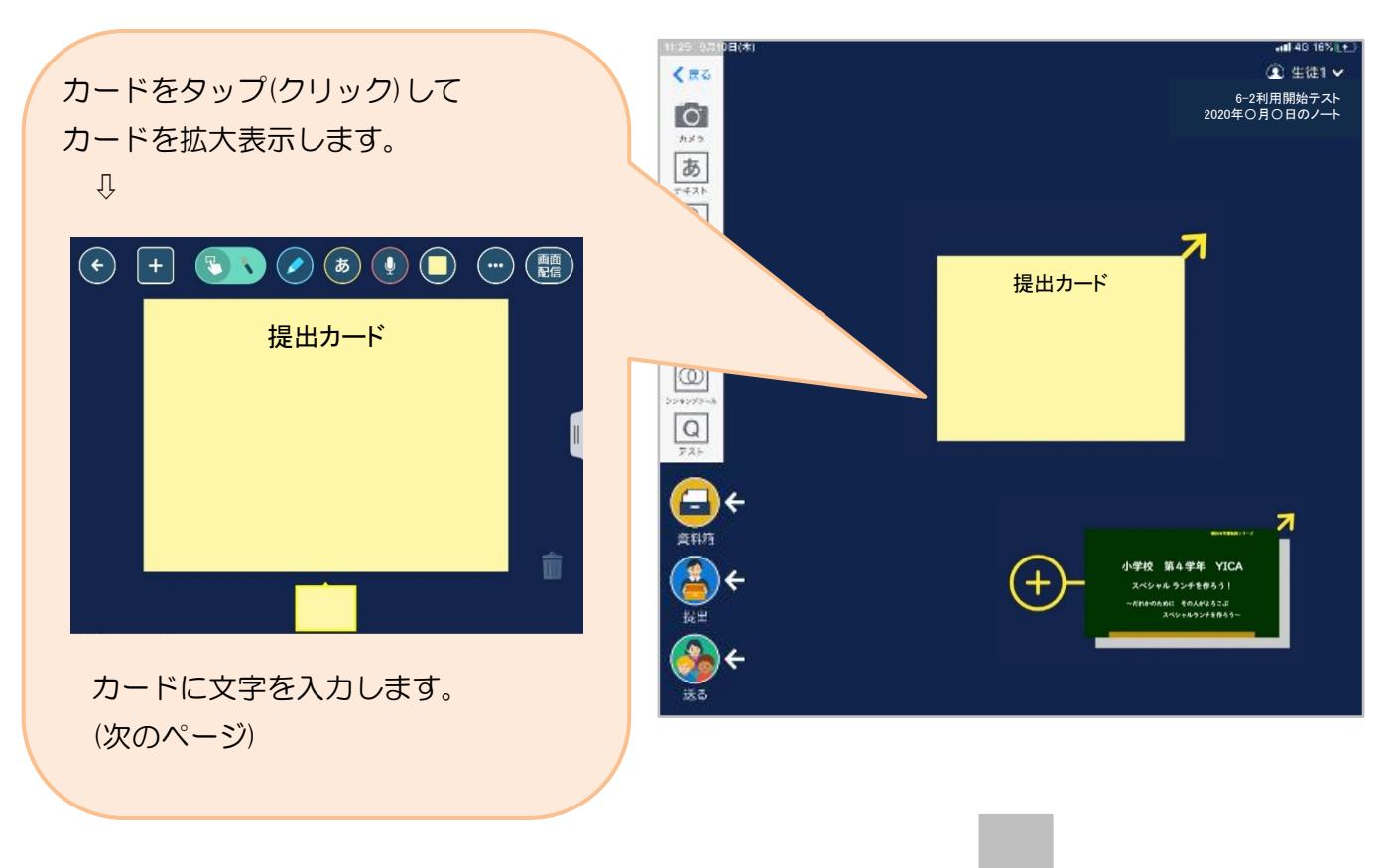

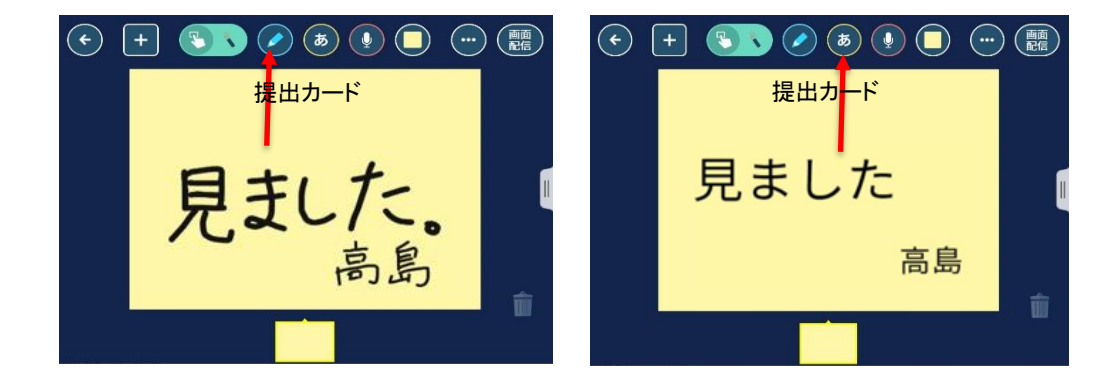

### 7 提出カードを提出箱へ提出

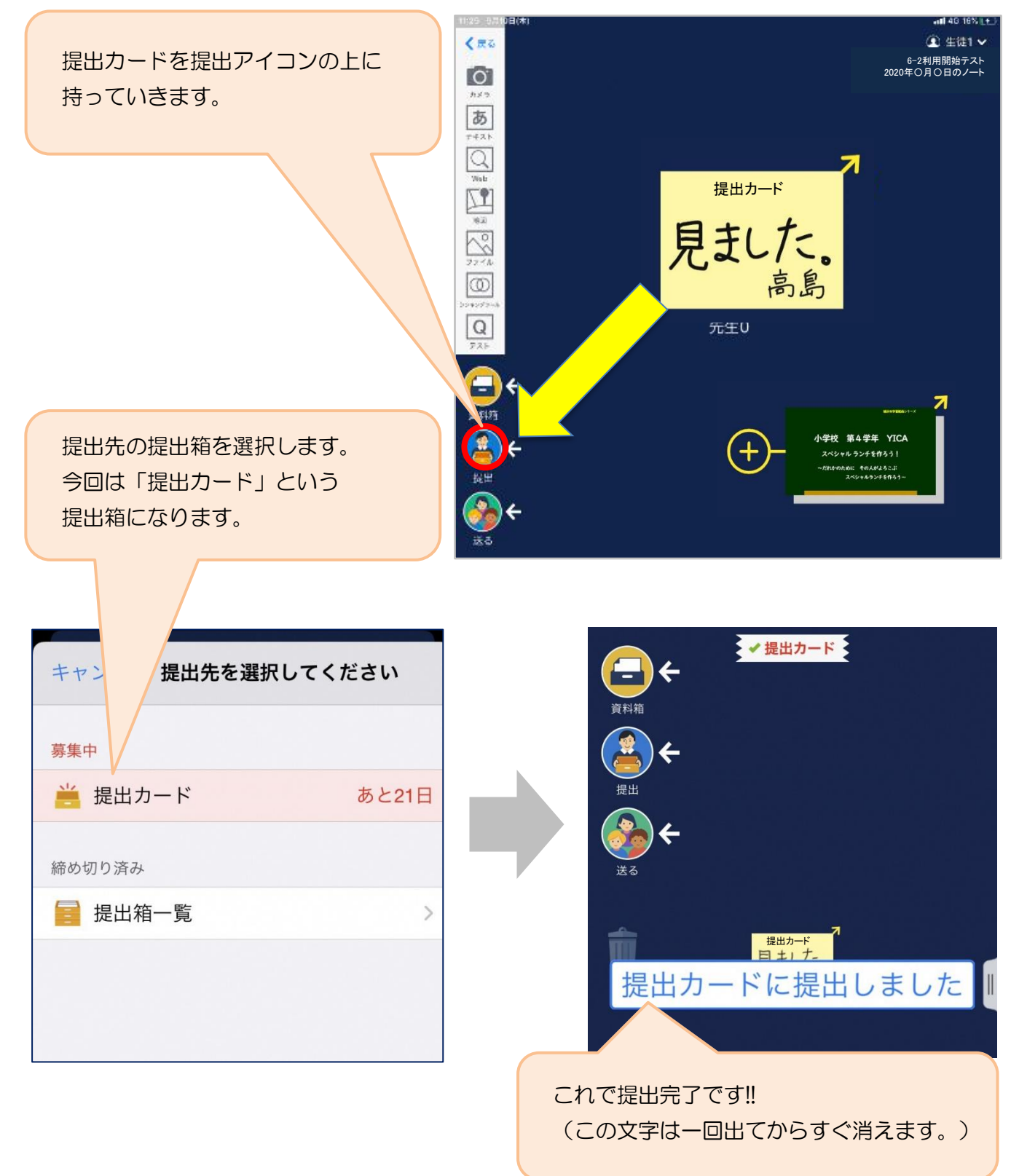